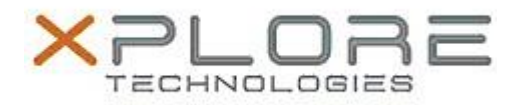

# Motion Computing Software Release Note

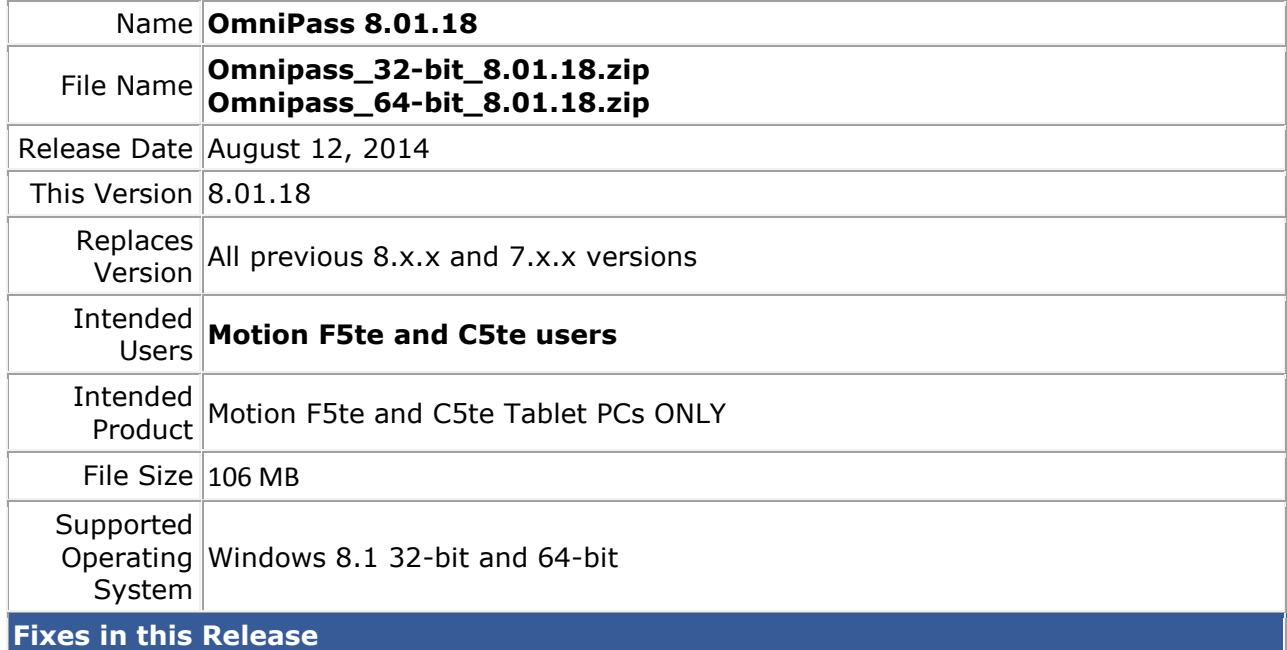

• System hang in S3/S4 when Internet Explorer 11 installed.

## **What's New In This Release**

N/A

**Known Issues and Limitations**

- **This Omnipass version does not support direct upgrade from the older Omnipass 7.x.x and 8.0.x versions. The user has to uninstall the 7.x.x/8.0.x versions of Omnipass and the Authentec Fingerprint Software before installing this version. Upgrade from newer 8.1.x versions has no issue.**
- Windows 8.1 Metro Explorer password entering is not supported.

### **Installation and Configuration Instructions**

### **To install this version update, perform the following steps**:

- 1. Download this update to the directory location of your choice.
- 2. Unzip the file to a location on your local drive.
- 3. Back up your existing OmniPass profile (see OmniPass Help for details).
- 4. Double-click the installer (setup.exe) and follow the prompts.

#### **Silent mode installation instructions**:

Command line statement to install in silent mode – "Setup.exe /s" Command line statement for silent uninstall – 32 bit: "\Program Files\InstallShield Installation Information\{f4e57f49-84b4- 4cf2- b0a1-8ca1752bdf7e}\Setup.exe" /s 64 bit: "\Program Files (x86)\InstallShield Installation Information\{314FAD12-F785- 4471-BCE8-AB506642B9A1}\Setup.exe" /s.

## **Licensing**

Refer to your applicable end-user licensing agreement for usage terms.